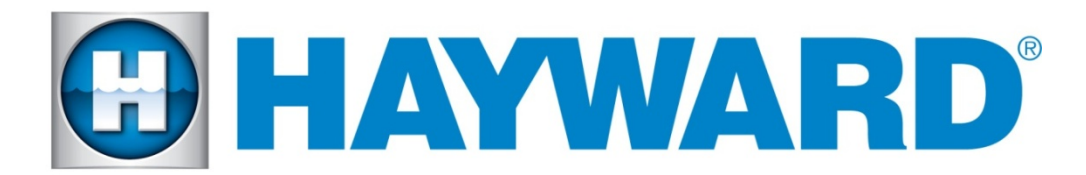

# **Hayward OmniLogic Controller**

## **Release Notes for Firmware Revision R1.4.6 MSP/WMT**

## **8 November 2016**

The R1.4.6 released version of Main System Processor (MSP) and Wall Mount Terminal (WMT) firmware for your Hayward OmniLogic controller was released today. It contains various fixes, including the ability for schedules to override manual and countdown timer for water features and lights, and the ability to turn multiple heaters on at the same time. The complete list of improvements is described under **Improvements** section below.

**Note: All themes will need to be recreated under this new version of firmware. The easiest way to recreate the theme is to turn on your existing theme, then enter the "themes" screen and select "+" to add a theme with a new name, with the same icon if desired. Followed by deleting the old theme.**

### **How to Upgrade your Hayward OmniLogic Controller**

You will need to upgrade the firmware on the MSP (Main System Processor).

## **IMPORTANT: If upgrading from R1.2.0 or earlier releases, reverse the process indicated below and upgrade the wall mount terminal FIRST before upgrading the MSP.**

#### To upgrade the MSP firmware to R1.4.6:

- 1. Please remove any previous version of firmware from your USB stick to avoid confusion. ie MSP\_AR\_R0104004 and WDT\_AR\_R0104004
- 2. Copy the firmware files (provided via email) onto your USB stick in the root directory. Insert the USB stick into your Hayward OmniLogic controller.
- **3. Back up your current configuration file by going to <config>, <backup config>. <Backup to USB>.**
- 4. Put the system in service mode by pressing the power button and then <service mode>.
- 5. Select the checkmark box at the bottom of the warning message.
- 6. Select Service Mode, not Timed.
- 7. Navigate to the "Upgrade" Icon and select it.
- 8. Select <firmware upgrade>, select <MSP> and press the check mark.
- 9. Next press <USB>, then select the file <**MSP\_AR\_R0104006**> and press the check mark.
- 10. Press the check mark again to begin the upgrade.
- 11. When the upgrade has finished, press the check mark and the system will reboot.

If you have a wall mount terminal, you should also upgrade the firmware on it.

#### To upgrade the Wired Terminal firmware to R1.4.6:

Once the local terminal (MSP) has been upgraded to R1.4.6 the system will remain in service mode before upgrading the Wired Wall Mount.

- 1. Make sure that the USB stick is still installed in your Hayward OmniLogic controller.
- 2. While still in Service Mode, Navigate to the "Upgrade" Icon and select it.
- 3. Select <firmware upgrade>, select <Wired Wall Mount and press the check mark.
- 4. Next press <USB>, then select the file <**WDT\_AR\_R0104006**> and press the check mark.
- 5. Press the check mark again to begin the upgrade. It should take about 25-30 minutes to complete.
- 6. Reboot the controller after the wired wall mount upgrade is finished.

#### **Improvements:**

- 1. Ability for schedules to override manual and countdown timer for water features, accessories, pumps, relays, valves and lights.
- 2. Shutting off a theme returns to all active schedules and not just filter pump schedules.
- 3. Configuration of UCL lights wording was changed.
- 4. Changing modes on UCL lights will now be available for Quick Edit only.
- 5. Configuring heater priority of 0 will allow multiple heaters to run at the same time when the water temperature falls below the heater set point.

#### **Reporting New Issues**

Please report issues by calling Hayward's OmniLogic technical support.

### **Switching between French and English on your Hayward OmniLogic Controller**

- 1. Copy the French resource file onto a USB stick in the root directory. Insert the USB stick into your Hayward OmniLogic controller.
- 2. Put the system in service mode by pressing the Power button and then pressing <service mode>.
- 3. Select the checkmark box at the bottom of the warning message.
- 4. Select Service Mode, not Timed.
- 5. Navigate to the "Upgrade" Icon and select it.
- 6. Select <Upgrade>, select <MSP> and press the check mark.
- 7. Next press <USB>, then select the file < **MSP\_RS\_R0104006-fr-CA**> and press the check mark.
- 8. Press the check mark again to begin the French resource file load.
- 9. When the upgrade has finished, press the check mark.
- 10. Take the system out of service mode by pressing the power button and then pressing <service mode> then select <service mode exit>.
- 11. Select <config> icon, followed by <language> icon.
- 12. Select French language and press the checkmark. System will now display in French.
- 13. To change the language on the Web, click on the English box at the top of the home screen and select French.
- 14. To change the language on the mobile applications, use the device's Settings Menu to change the language to French and then open or navigate to the Hayward OmniLogic mobile application.